## ขั้นตอนการขอเสนอพิจารณาอนุมัติลงทะเบียนเพื่อใชบริการของมหาวิทยาลัยหลังกําหนดเปนกรณีพิเศษ

1. ให้นักศึกษาเข้าระบบงานทะเบียนการศึกษา ผ่านเว็บไซต์ http://www.reg.cmu.ac.th

คลิกเลือกที่เมนู "นักศึกษา" และเลือกระดับการศึกษา "ระดับปริญญาตรี" หรือ "ระดับบัณฑิตศึกษา"

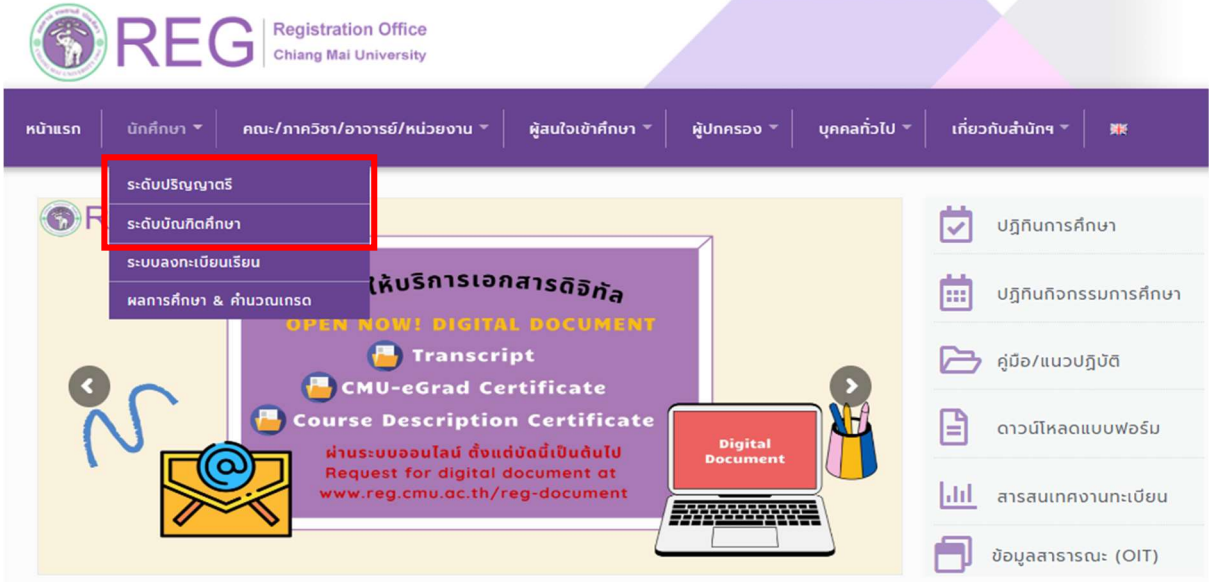

2. เลือก "Login with CMU Account"

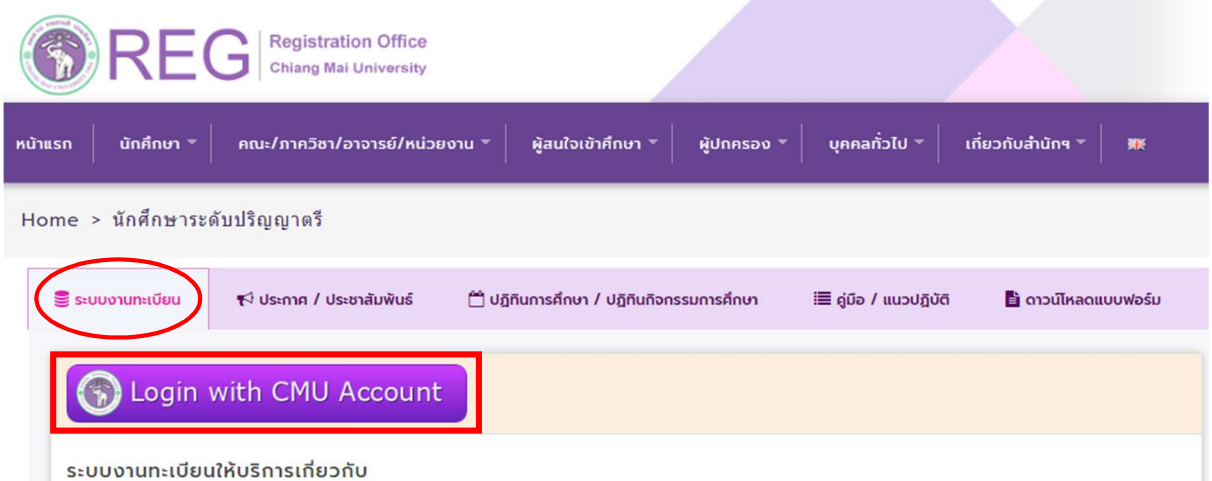

ค้นหากระบวนวิชาที่เปิดสอน, ระบบลงทะเบียน เพิ่ม-ถอน กระบวนวิชา, ระบบลงทะเบียนเพื่อใช้บริการมหาวิทยาลัย, สรุปผลการลงทะเบียน ดูผล การศึกษา(ดูเกรด), พิมพ์ใบแจ้งผลการลงทะเบียน(มชท.50), ซำระค่าธรรมเนียมการศึกษา พิมพ์ใบเสร็จรับเงิน, ระบบลาพักการศึกษา ลาออกจาก การเป็นนักศึกษา, ระบบขอถอนกระบวนวิชาโดยได้รับอักษรลำดับขั้น W, ระบบขอเข้าร่วมศึกษาโดยได้รับอักษรลำดับขั้น V, ระบบขอวัดและประเมิน ผลโดยได้รับอักษรลำดับขั้น I, ข้อมูลส่วนบุคคล แก้ไขข้อมูลทะเบียนประวัติ, บริการอื่นๆ เกี่ยวกับงานทะเบียนการคึกษา **โดยการ Login with** CMU Account ของมหาวิทยาลัยเท่านั้น

3. Login เข้าสู่ระบบด้วย CMU Account (@cmu.ac.th)

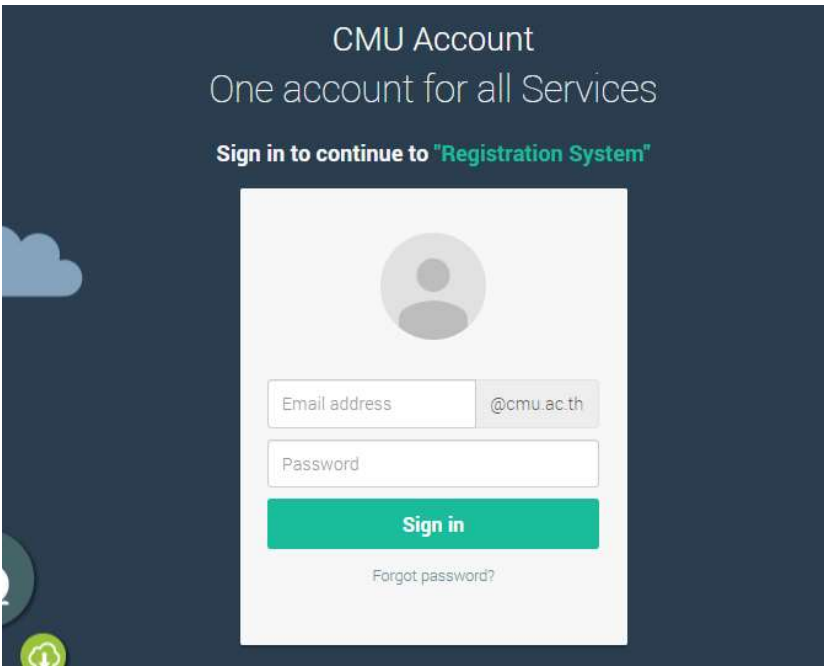

4. เมื่อเข้าสู่ระบบด้วย CMU Account สำเร็จ ให้เลือก "**เมนูสำหรับนักศึกษา"** เลือก "**ขอลงทะเบียน** หลังกำหนดเป็นกรณีพิเศษ"

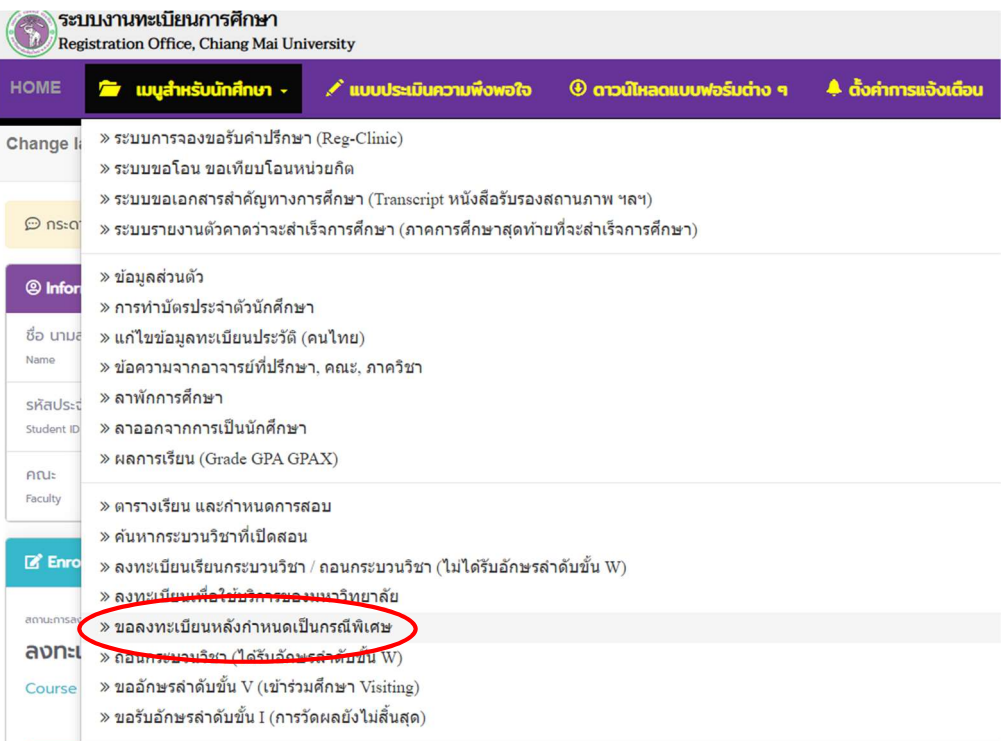

5. ระบบจะแสดงเมนู ดังภาพ เลือก "ลงทะเบียนเพื่อใชบริการของมหาวิทยาลัยหลังกําหนดเปนกรณี พิเศษ"

**Q** Registration Office CMU ้ลงทะเบียนหลังกำหนด เ<mark>ป็นกรณีพิเศษ</mark> **Special Late Enrollment** ้ลงทะเบียนกระบวนวิชาหลังกำหนด เป็นกรณีพิเศษ **Special Late Course Enrollment** ลงทะเบียนเพื่อใช้บริการของมหาวิทยาลัยหลังกำหนด เป็นกรณีพิเศษ

**Special Late University Services Enrollment** 

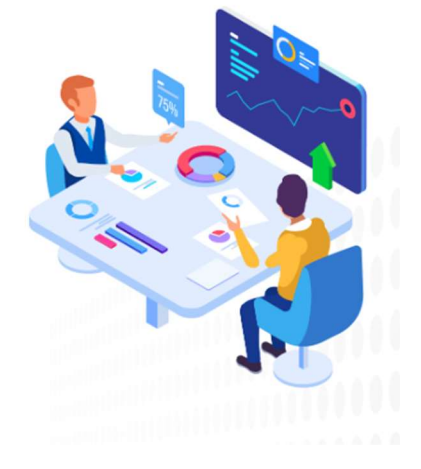

6. ระบบจะปรากฏหนาตาง เพื่อใหนักศึกษากรอกเหตุผลในการลงทะเบียนเพื่อใชบริการของมหาวิทยาลัย หลังกําหนดกรณีพิเศษ จากนั้นคลิก "ยืนยันการลงทะเบียน"

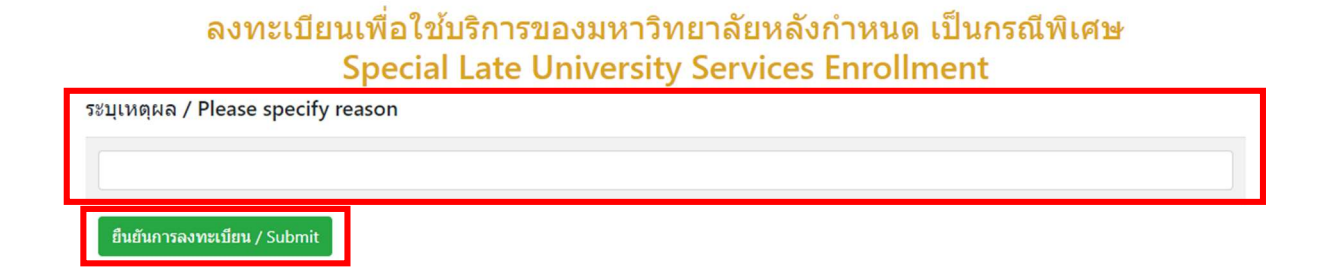

7. เมื่อคลิกยืนยันแล้ว ระบบจะนำข้อมูลลงแบบฟอร์ม "**ใบคำขอทั่วไป**" ให้นักศึกษาตรวจสอบข้อมูลในไฟล์ เอกสารใหเรียบรอยกอนพิมพ และนําเอกสารขอความเห็นชอบจากอาจารยที่ปรึกษา เพื่อพิจารณาใหความ เห็นชอบ และลงลายมือชื่อ\*

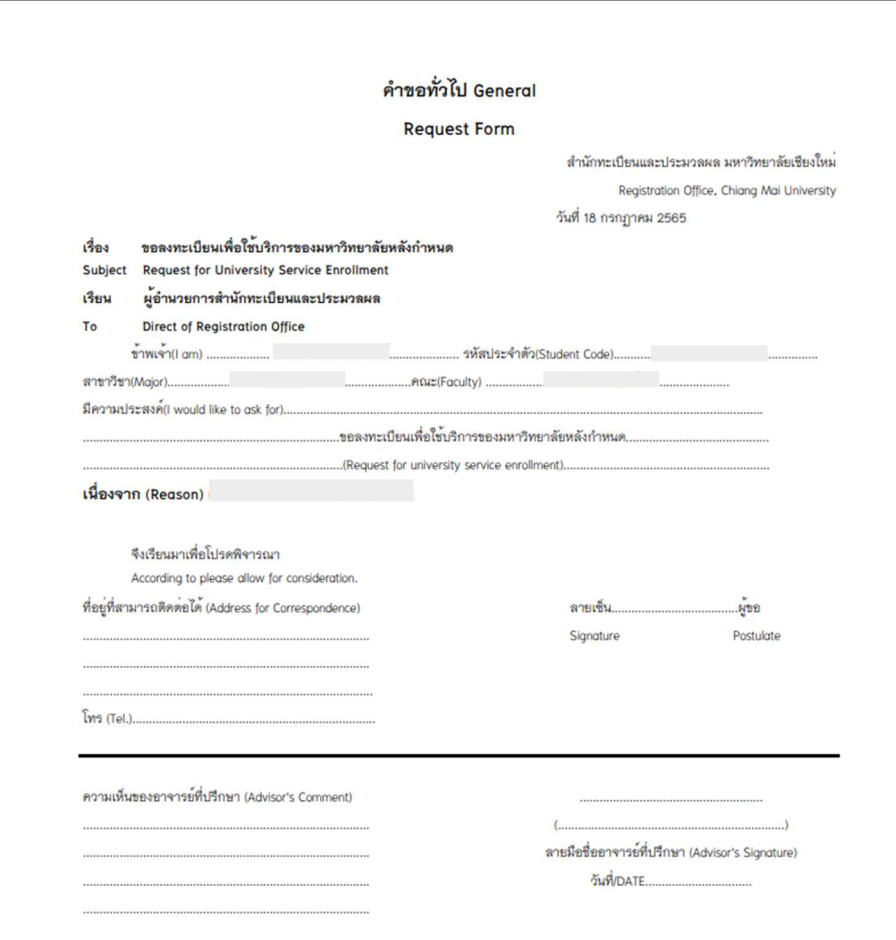

\* สามารถใชลายเซ็นอิเล็กทรอนิกสได

8. เมื่อได้รับความเห็นชอบครบถ้วนแล้ว ให้นักศึกษา<u>จัดเตรียมเอกสาร</u>เพื่อทำเรื่องขออนุมัติลงทะเบียน เพื่อใช้บริการมหาวิทยาลัยหลังกำหนดเป็นกรณีพิเศษ <u>ยื่นที่คณะที่นักศึกษาสังกัด</u> ดังนี้

1) ใบคําขอทั่วไป (พิมพจากระบบในหัวขอที่ 7)

2) เอกสารประกอบการพิจารณา (ถามี)

9. เมื่อนักศึกษาได้ยื่นเอกสารที่คณะต้นสังกัดครบถ้วนแล้ว <u>ให้รอคณะแจ้งผลการอนุมัติจากมหาวิทยาลัย</u> หรือ <u>รอตรวจสอบ e-mail (CMU Mail) แจ้งเตือนจากสำนักทะเบียนฯ</u> จากนั้นเข้าระบบอีกครั้ง เพื่อตรวจสอบ สถานะการขอลงทะเบียนเพื่อใชบริการของมหาวิทยาลัยหลังกําหนดกรณีพิเศษในขั้นตอนที่ 2 จะปรากฏ ข้อความ "ได้รับอนุมัติเรียบร้อยแล้ว"

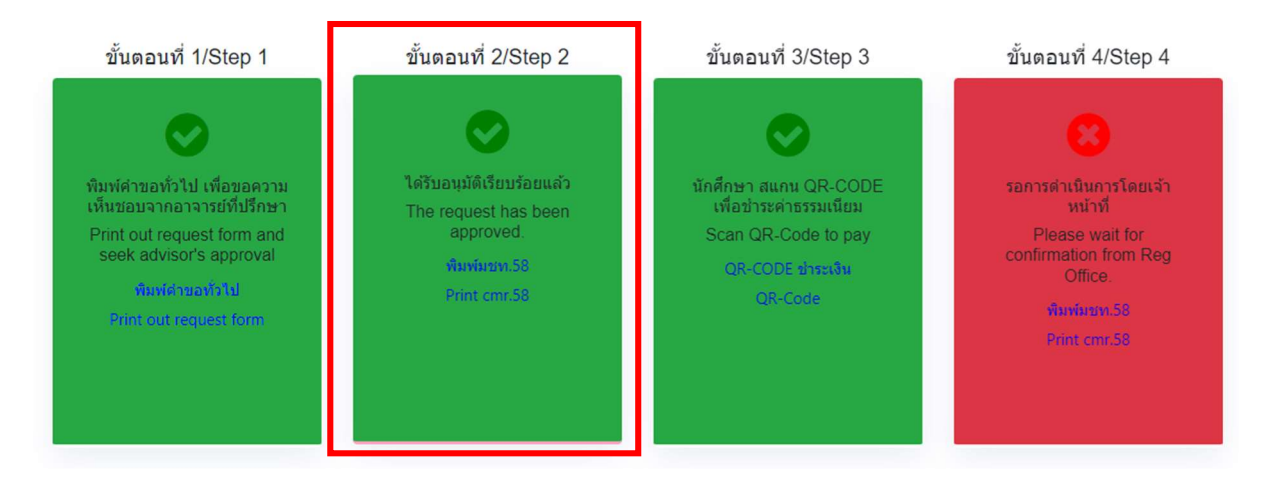

10. เมื่อได้รับอนุมัติเรียบร้อยแล้ว ให้นักศึกษาชำระเงินค่าธรรมเนียมการศึกษาพร้อมค่าปรับ ผ่าน QR CODE โดยให้นักศึกษาคลิก ขั้นตอนที่ 3 หรือ หัวข้อ "OR-CODE ชำระเงิน"

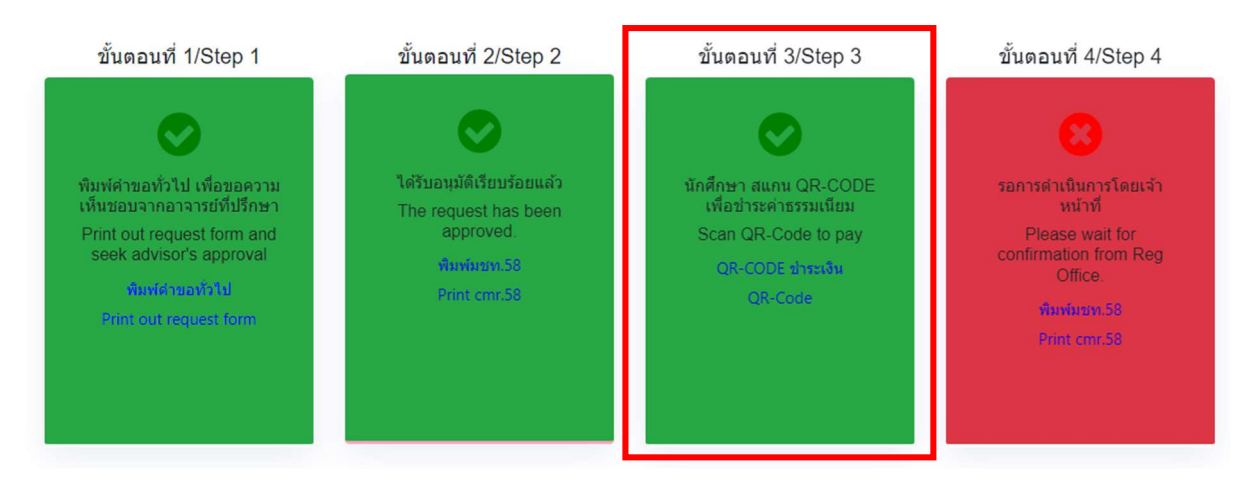

11. เมื่อชําระเงินเรียบรอยแลว ใหนักศึกษารอเจาหนาที่สํานักทะเบียนฯ ตรวจสอบยืนยันการชําระเงิน หากข้อมูลถูกต้อง จะปรากฎข้อความ "การลงทะเบียนเพื่อใช้บริการของมหาวิทยาลัยหลังกำหนด เปนกรณีพิเศษ เสร็จสมบูรณ" และสงแจงเตือนใหนักศึกษาทราบทาง e-mail (CMU Mail) เปนอันเสร็จสิ้น กระบวนการ

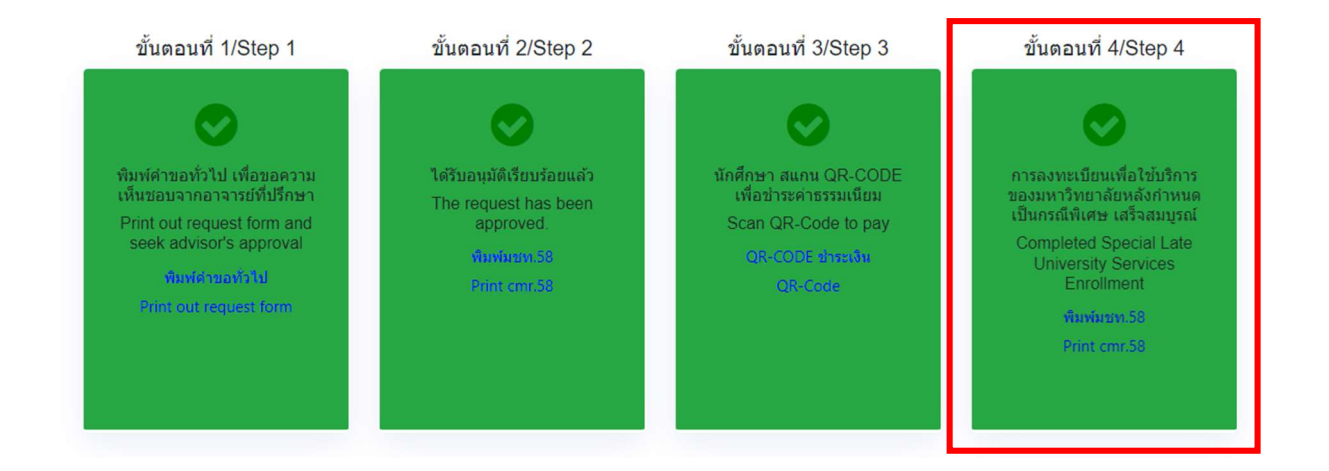